# **DÉMARRAGE DE ROBOLAB**

#### **1- Installation du logiciel ROBOLAB sur votre ordinateur.**

1. Insérez le cédérom du programme dans votre lecteur et démarrez-le. Suivre les instructions pour l'installation. Celle-ci demandera environ 20 minutes. **NE BRANCHEZ PAS** le transmetteur infrarouge tant qu'on ne vous le demande pas.

En attendant la fin de l'installation, placez 6 piles AA dans la brique RCX. Soulevez le couvercle gris et placez les piles comme indiqué sur le fond du boîtier.

Lorsque le logiciel sera correctement installé, il est conseillé de désélectionner l'option *Launch ROBOLAB,* de façon à ne pas exécuter tout de suite le programme ROBOLAB.

2. Branchez le transmetteur infrarouge (USB ou \*SÉRIE) à l'ordinateur. **Assurez-vous que le programme ROBOLAB soit fermé avant de faire le branchement de la tour sinon ROBOLAB sera incapable de la reconnaître.**

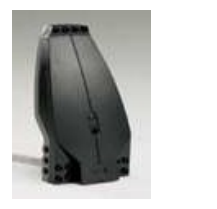

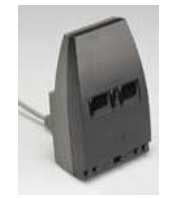

Transmetteur USB Transmetteur SÉRIE

\*Si vous disposez d'un transmetteur infrarouge avec câble série vous devez d'abord placer une pile 9 V avant de le connecter à un port série (COM port).

NB: La transmission infrarouge entre le transmetteur IR et la brique RCX est possible jusqu'à une distance de **10 m**. Toutefois, cette transmission peut s'interrompre s'il existe plusieurs briques RCX autour du transmetteur. Ainsi, le transmetteur infrarouge devrait toujours être gardé à une distance rapprochée lorsque vous travaillez avec plusieurs briques RCX dans la même classe. Une petite intervention sur les tours est également souhaitable.

Pour la tour SÉRIE : sélectionner le mode *"short range"* sur la tour série, glisser le bouton vers la gauche qui se trouve sur le devant de la tour.

Pour la tour USB : l'ajustement se fait à partir du panneau de contrôle de Windows. À

*\_\_\_\_\_\_\_\_\_\_\_\_\_\_\_\_\_\_\_\_\_\_\_\_\_\_\_\_\_\_\_\_\_\_\_\_\_\_\_\_\_\_\_\_\_\_\_\_\_\_\_\_\_\_\_\_\_\_\_\_\_\_\_\_\_\_\_\_\_\_\_\_\_\_\_\_\_\_ Mise en route ROBOLAB*  $-1$ *RÉCIT local c.s. de l'Énergie Avril 2006*

partir du bureau Windows, accédez au Panneau de configuration, sélectionnez l'icône Tour LEGO USB et paramétrez au mode *"short range" .*

#### **2- Lancement du programme Robolab**

Pour lancer ROBOLAB sur un PC, double cliquez sur l'icône ROBOLAB dans le « groupe des Programmes » ou sur l'icône sur le bureau Windows.

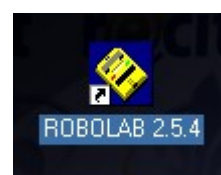

Cet écran apparaît au lancement de ROBOLAB

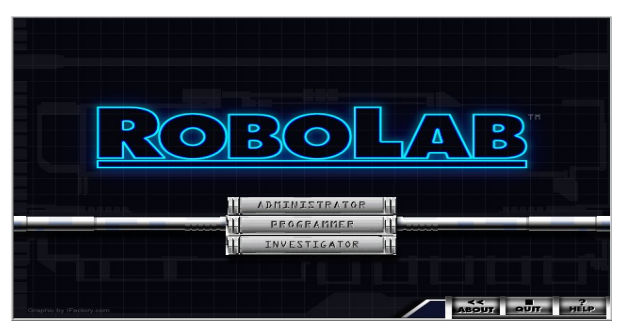

### **Description des trois options**

## **L'option Administrator**

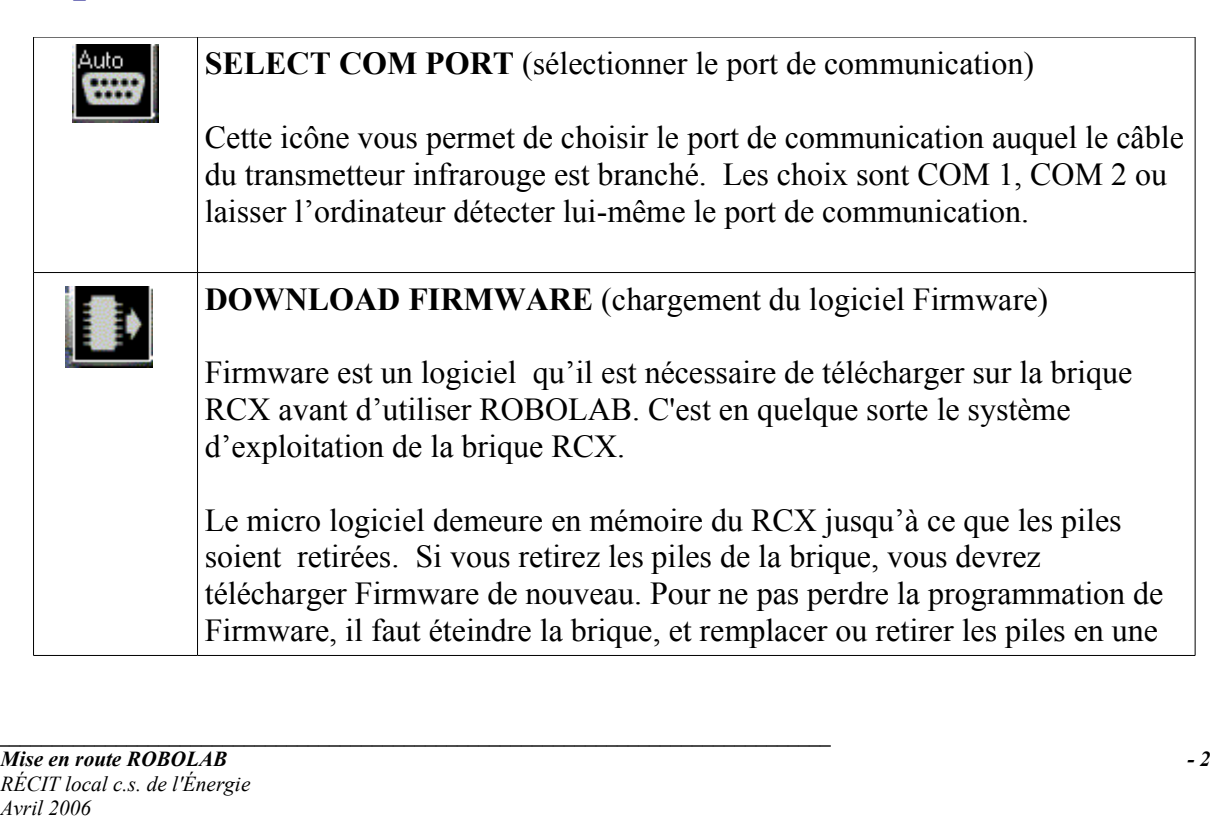

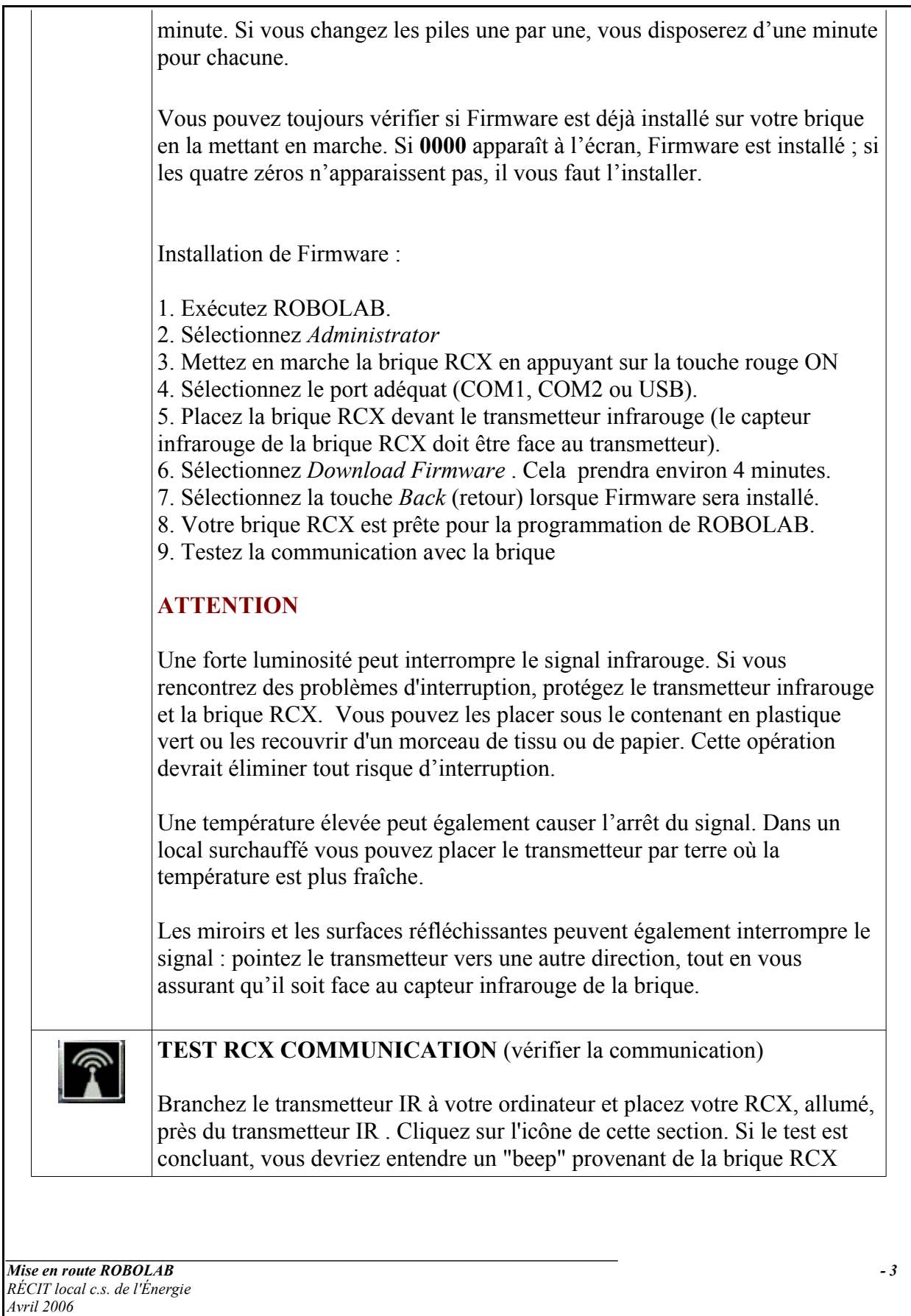

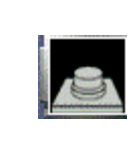

**HIDE ADMINISTRATION BUTTON** (cacher le bouton administrator)

Cette fonction est très utile si vous voulez empêcher les élèves de modifier les réglages. Le bouton Administrateur peut être réactivé à l'aide de la touche F5.

#### **REGLAGES DU RCX**

Cet onglet se situe au bas de l'écran de la fenêtre principale du programme. Cette section vous donne accès à des configurations additionnelles.

Lorsque vous sélectionnez cet onglet, cette fenêtre s'affiche.

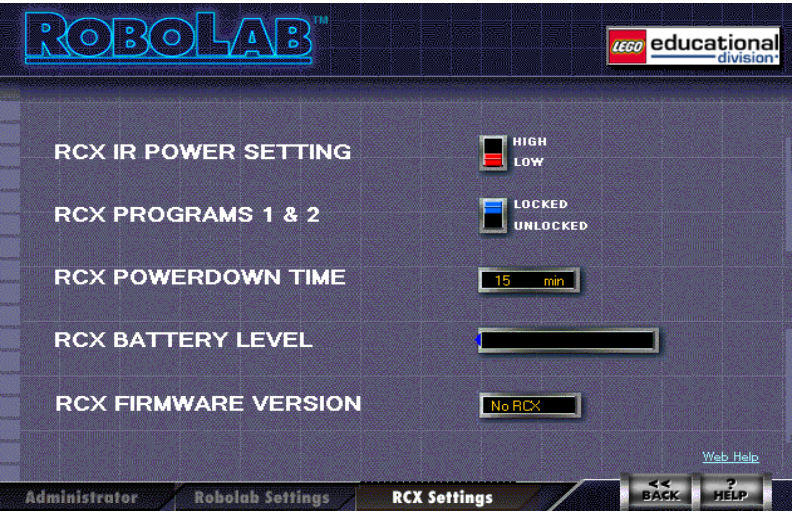

L'ordinateur recherche automatiquement le RCX. Si le celui-ci est éteint ou trop éloigné, un message d'erreur de communication apparaît. Si la communication peut être établie avec le RCX, l'ordinateur réinitialisera les valeurs que vous aurez placées dans les cases à cet effet.

### **RCX IR POWER SETTING** (réglage puissance IR)

*High* ne devrait être utilisée que lorsque le RCX et le Transmetteur IR sont éloignés l'un de l'autre (plus de 30 cm, / 12 pouces). Consommation plus grande d'énergie (piles). *Low* devrait être utilisé en situation normale.

### **RCX PROGRAMS 1 AND 2** (RCX Programmes 1 & 2 )

Cette option vous permet de verrouiller ou de déverrouiller les cases des programmes 1 & 2. Ce choix peut être utile pour l'enseignant qui souhaite sauvegarder deux programmations et ne pas les rendre immédiatement disponibles aux élèves. Notez que le RCX peut emmagasiner jusqu'à 5 programmes à la fois en mémoire. Si les cases des programmes 1 & 2 sont verrouillées vous ne pourrez charger un nouveau programme à ces emplacements.

*\_\_\_\_\_\_\_\_\_\_\_\_\_\_\_\_\_\_\_\_\_\_\_\_\_\_\_\_\_\_\_\_\_\_\_\_\_\_\_\_\_\_\_\_\_\_\_\_\_\_\_\_\_\_\_\_\_\_\_\_\_\_\_\_\_\_\_\_\_\_\_\_\_\_\_\_\_\_ Mise en route ROBOLAB - 4 RÉCIT local c.s. de l'Énergie Avril 2006*

**RCX POWERDOWN TIME** (temps avant mise hors tension)

Règle le temps d'inactivité avant que le RCX soit mis hors tension. Le délai varie de 0 à 255 minutes. Un réglage de 0 minute implique que le RCX ne sera jamais mis hors tension.

**RCX BATTERY LEVEL** (niveau de puissance des piles) Indique le niveau de puissance des piles.

**RCX FIRMWARE VERSION** (version du logiciel) Affiche la version du logiciel Firmware

## **L'option Programmeur**

À partir de ce menu vous pouvez sélectionner deux modes de programmation :

#### **Mode Pilot**

Phase d'introduction. Programmation *Cliquer choisir*qui propose une interface facile pour un débutant.

Elle offre 4 niveaux de complexité graduée **PILOT 1, PILOT 2, PILOT 3, PILOT 4.** Ce mode est vivement recommandé aux débutants afin de se familiariser avec la programmation.

#### **Mode Inventor**

Phase qui succède au niveau PILOT. La programmation s'effectue en choisissant et en plaçant les icônes de commande à partir de la palette de *fonctions* jusqu'à la fenêtre *diagramme.* En liant les icônes entre elles, il est possible de créer son propre programme et ce, sans les limites du mode Pilot. Inventor possède 4 niveaux allant du plus simple au plus complexe offrant à l'utilisateur la puissance d'un environnement flexible et créatif.

## **L'option Investigator**

Le programme Investigator élargit l'utilisation de la brique RCX et de ROBOLAB pour permettre la réalisation d'expériences qui utilisent la programmation, l'exploitation des données, les outils de calcul et de documentation. Les outils de programmation dans Investigator sont les mêmes que ceux utilisés dans Pilot et Inventor avec l'addition de certaines commandes pour l'exploitation des données.

Mode considéré comme avancé.